### **Address Book**

Registering a frequently used destination on this machine will save you the trouble of having to enter it each time you send data. A destination registered on this machine is called an "Address Book".

You can register up to 2000 one-touch destinations in the address book.

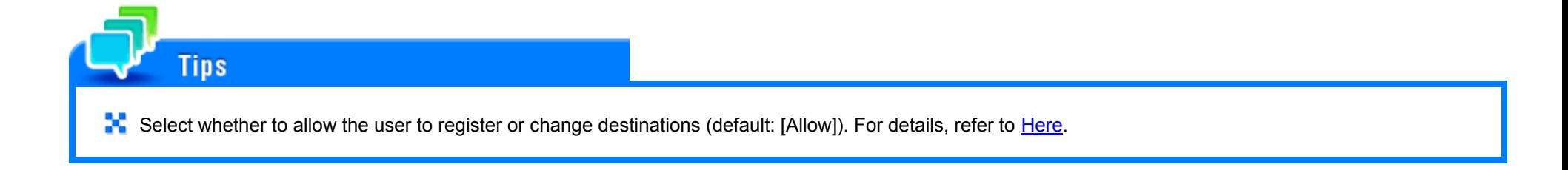

#### **Registering a fax address**

Register destination fax numbers.

1. **Tap [Utility] - [One-Touch/User Box Registration] - [Create One-Touch Destination] - [Address Book] - [Fax] - [New].**

The administrator can perform the same actions by selecting [Administrator Settings] - [One-Touch/User Box Registration].

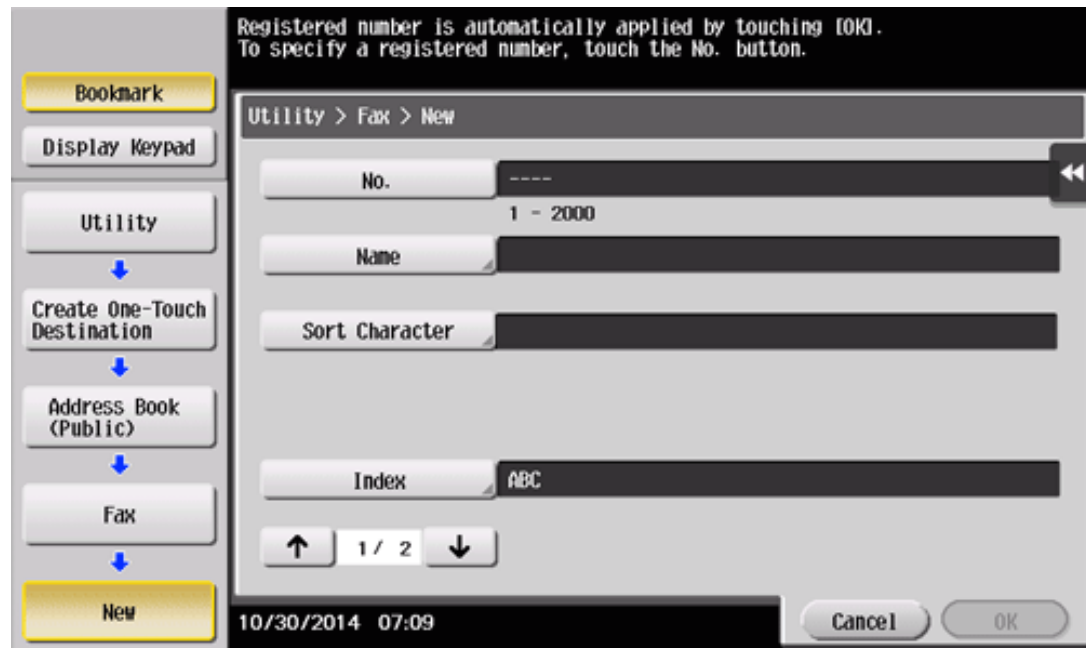

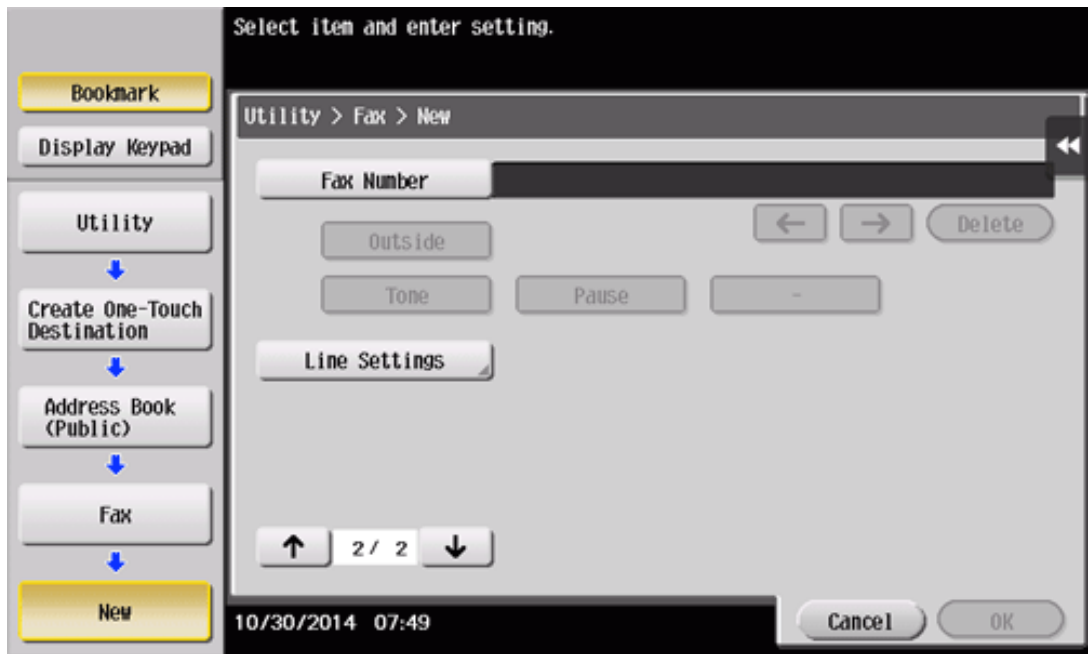

**Enter destination information, then tap [OK].**

For details on registration information, refer to [Here.](https://manuals.konicaminolta.eu/bizhub-C658-C558-C458-C368-C308-C258/EN/bizhub-c658-c558-c458-c368-c308-c258/contents/opkey_274_S.html#UT_102792631)

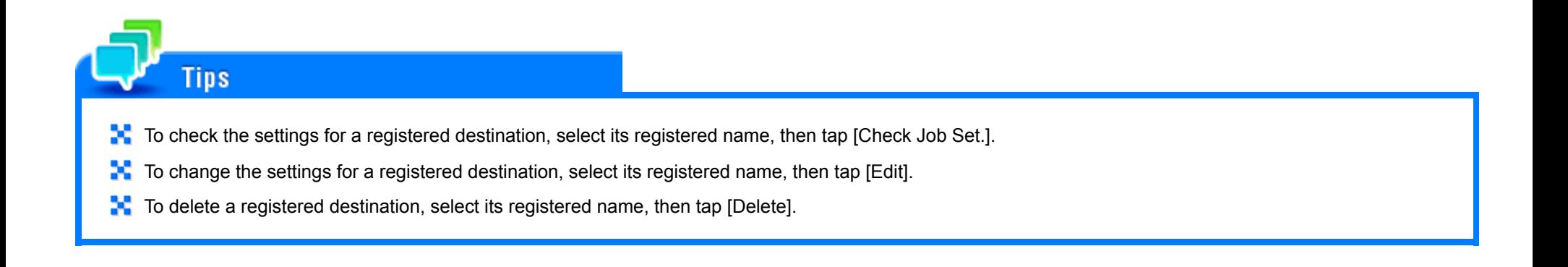

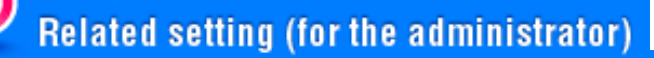

Y You can select whether to have the user enter a fax number twice when registering the fax number (Default: [OFF]). This is helpful to prevent the fax number from being incorrectly registered. For details, refer to [Here](https://manuals.konicaminolta.eu/bizhub-C658-C558-C458-C368-C308-C258/EN/bizhub-c658-c558-c458-c368-c308-c258/contents/opkey_784_S.html#UT_102793353).

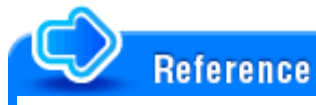

**X** You can also register fax destinations using Web Connection. For details, refer to [Here.](https://manuals.konicaminolta.eu/bizhub-C658-C558-C458-C368-C308-C258/EN/bizhub-c658-c558-c458-c368-c308-c258/contents/id08-_102792327.html#id08-_102792327)

## **Registering from Address Book**

### **Registering a fax destination**

Register the fax number of the destination.

**Tap [Address book] on the main menu.**

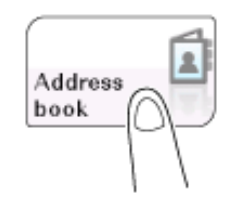

## **Tap [New].**

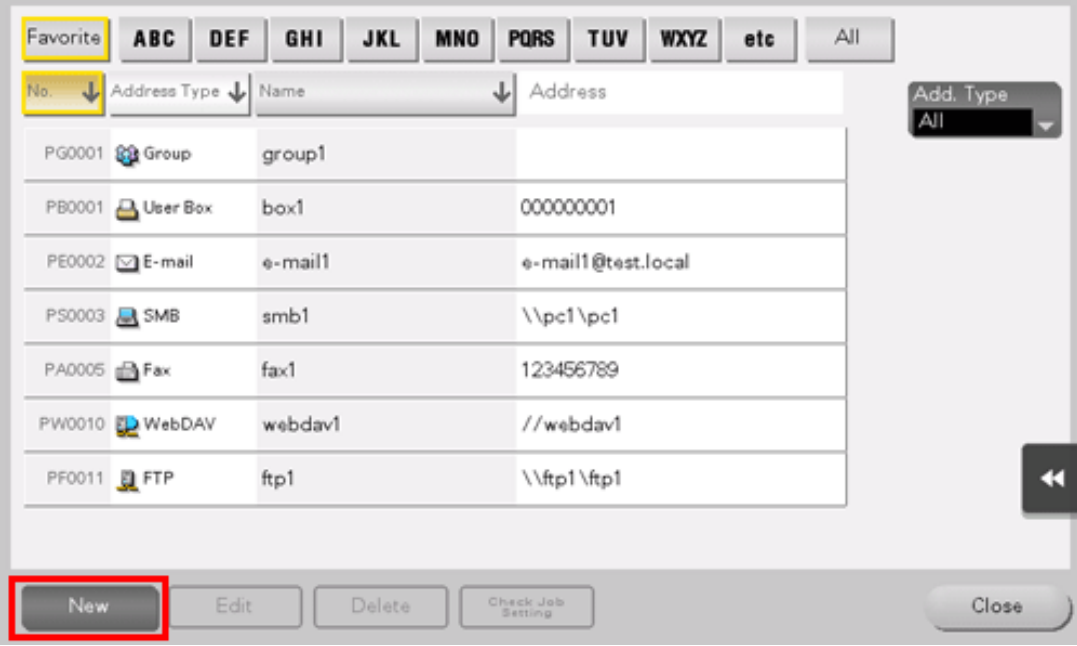

## **Select [Fax] from [Address Type].**

**Enter destination information, then tap [Register].**

The registered information is the same as that to be registered from the Utility. For details, refer to  $Here$ .

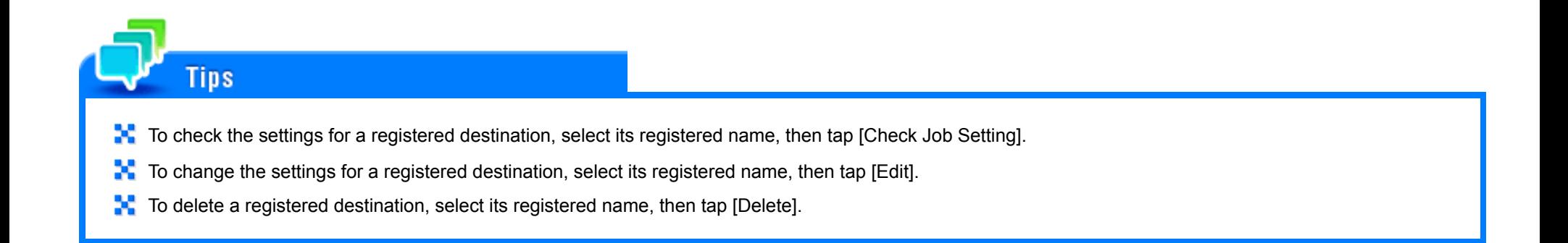

## **Reference**

**X** You can also register fax destinations using Web Connection. For details, refer to [Here.](https://manuals.konicaminolta.eu/bizhub-C658-C558-C458-C368-C308-C258/EN/bizhub-c658-c558-c458-c368-c308-c258/contents/id08-_102792327.html#id08-_102792327)

### **Registering a fax destination**

Register the fax number of the destination.

**Tap [Scan/Fax].**

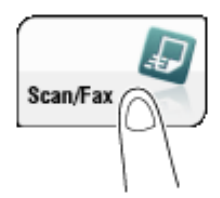

When [Fax] is displayed on the main menu, tap [Fax] to switch into the fax mode; Step 4 can be omitted.

**Tap [Address Reg.].**

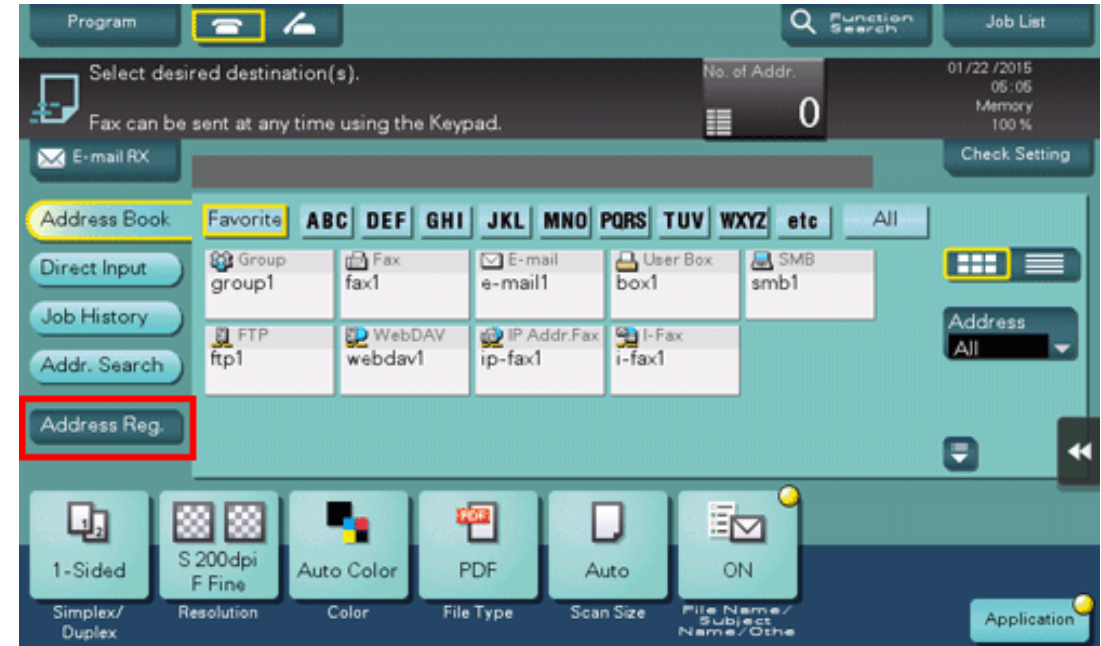

# **Tap [New].**

- **Select [Fax] from [Address Type].** 4.
- 5. **Enter destination information, then tap [Register].**
	- The registered information is the same as that to be registered from the Utility. For details, refer to [Here](https://manuals.konicaminolta.eu/bizhub-C658-C558-C458-C368-C308-C258/EN/bizhub-c658-c558-c458-c368-c308-c258/contents/opkey_274_S.html#UT_102792631).

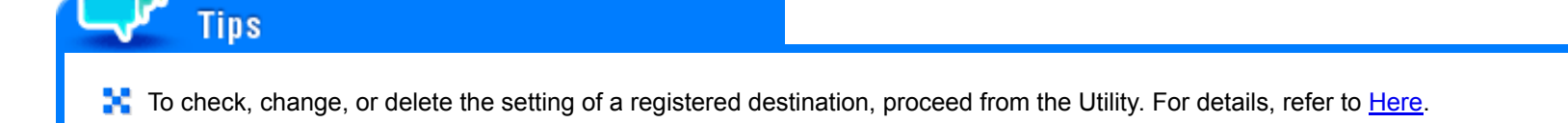

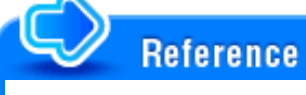

**X** You can also register fax destinations using Web Connection. For details, refer to [Here.](https://manuals.konicaminolta.eu/bizhub-C658-C558-C458-C368-C308-C258/EN/bizhub-c658-c558-c458-c368-c308-c258/contents/id08-_102792327.html#id08-_102792327)

1. **Tap [Scan/Fax].**

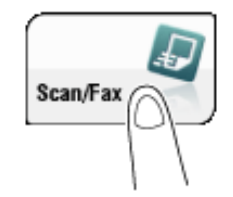

**Tap [Direct Input], select [Fax], then enter a fax number.**

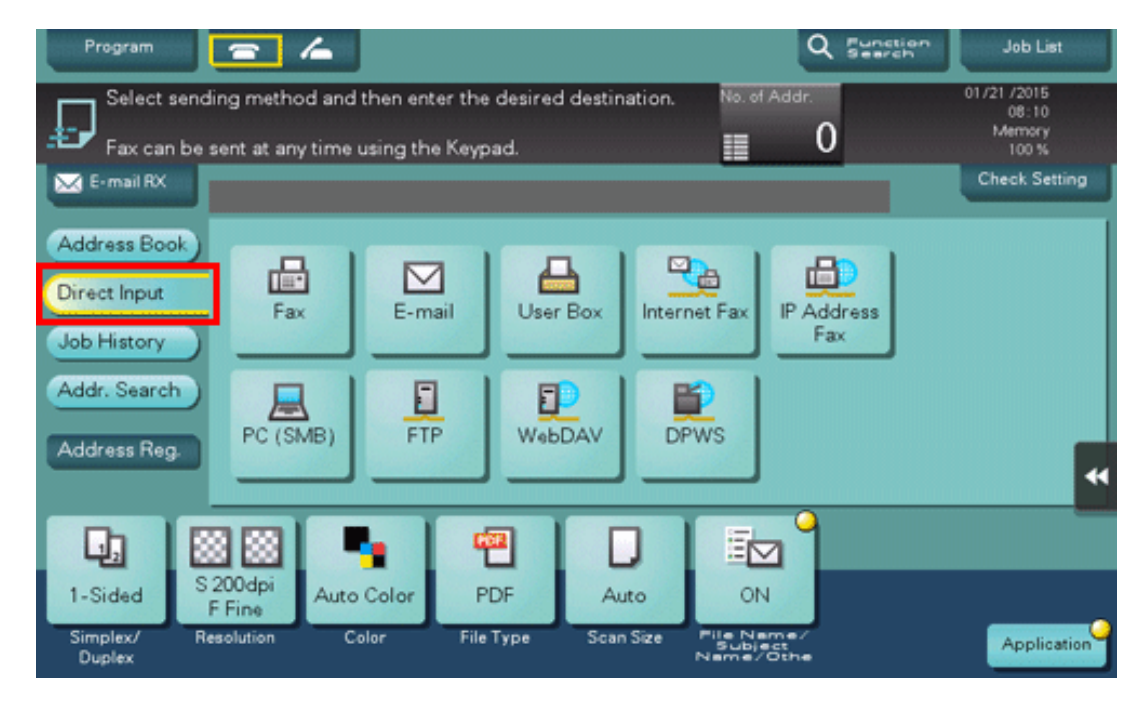

**When finishing to enter a fax number, tap [Address Reg.].**

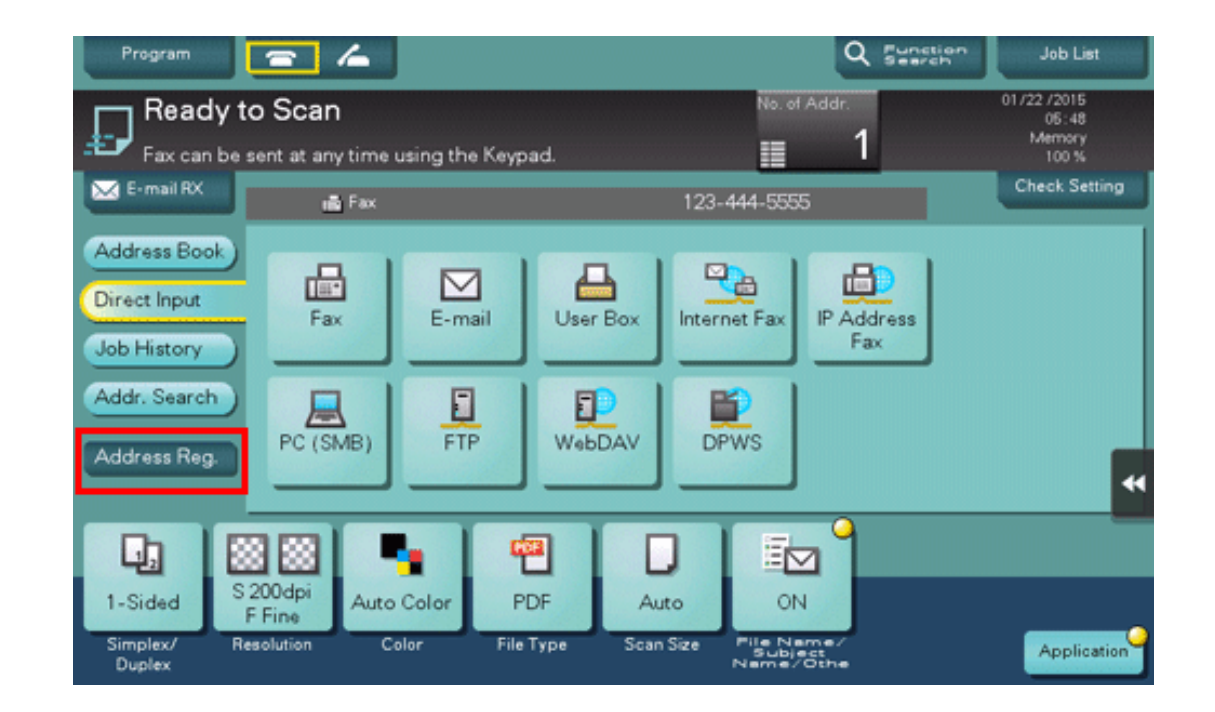

**Tap a fax number you want to register with the address book.** $\mathbf{A}$ 

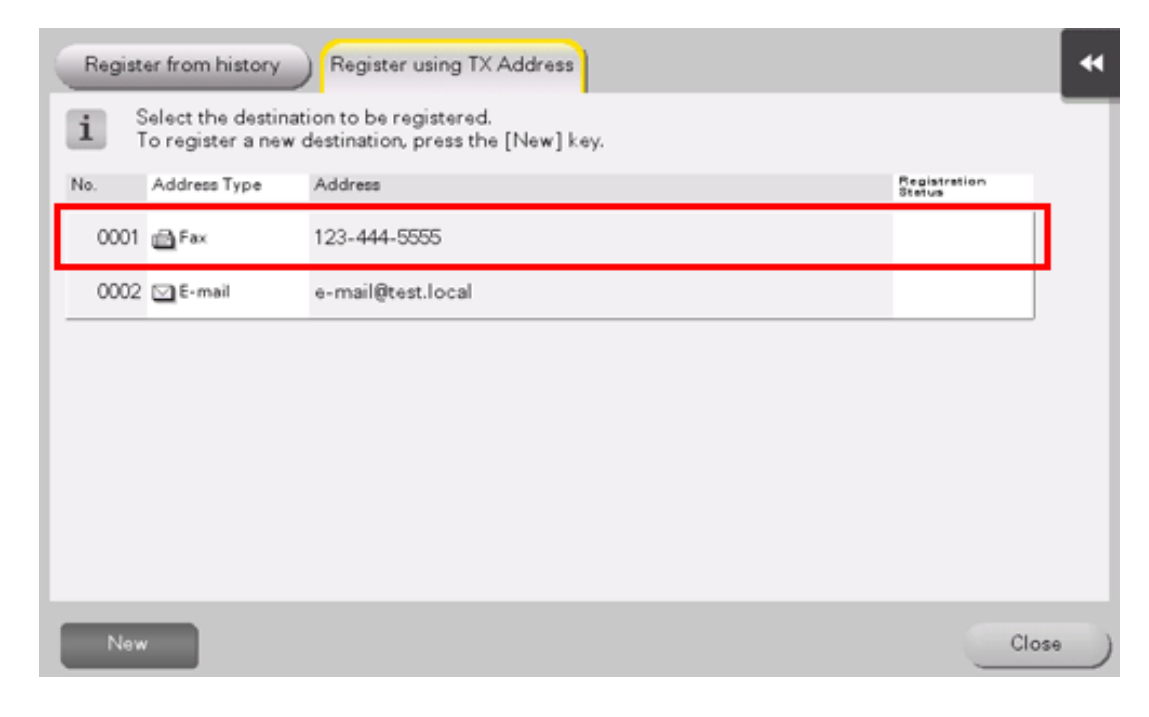

Tapping [New] allows you to register a new address, which is not yet entered. For details on how to register, refer to [Here.](https://manuals.konicaminolta.eu/bizhub-C658-C558-C458-C368-C308-C258/EN/bizhub-c658-c558-c458-c368-c308-c258/contents/id03-_102789310.html#id03-_102789310)

#### 5. **Enter the registration name for the destination.**

### Add additional search text or enter a sort character as necessary.

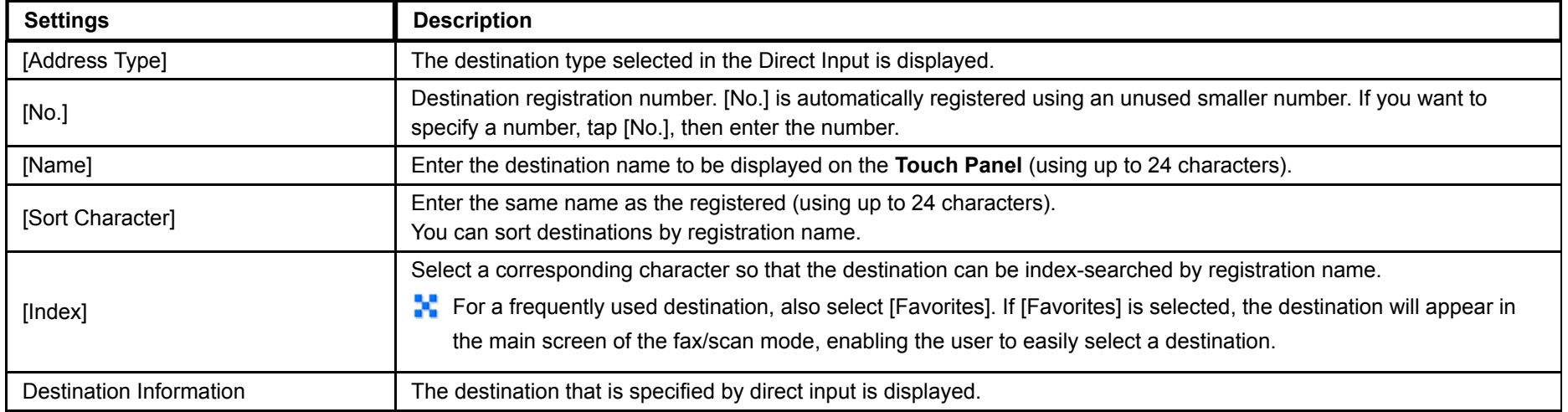

#### **Tap [Register], then [Close].** 6.

When a fax has been sent to the directly entered fax number, tap [Address Book] and check that the fax number is registered.

1. **Tap [Scan/Fax].**

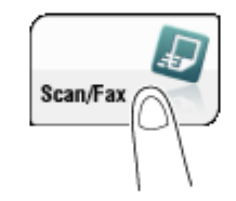

# **Tap [Address Reg.].**

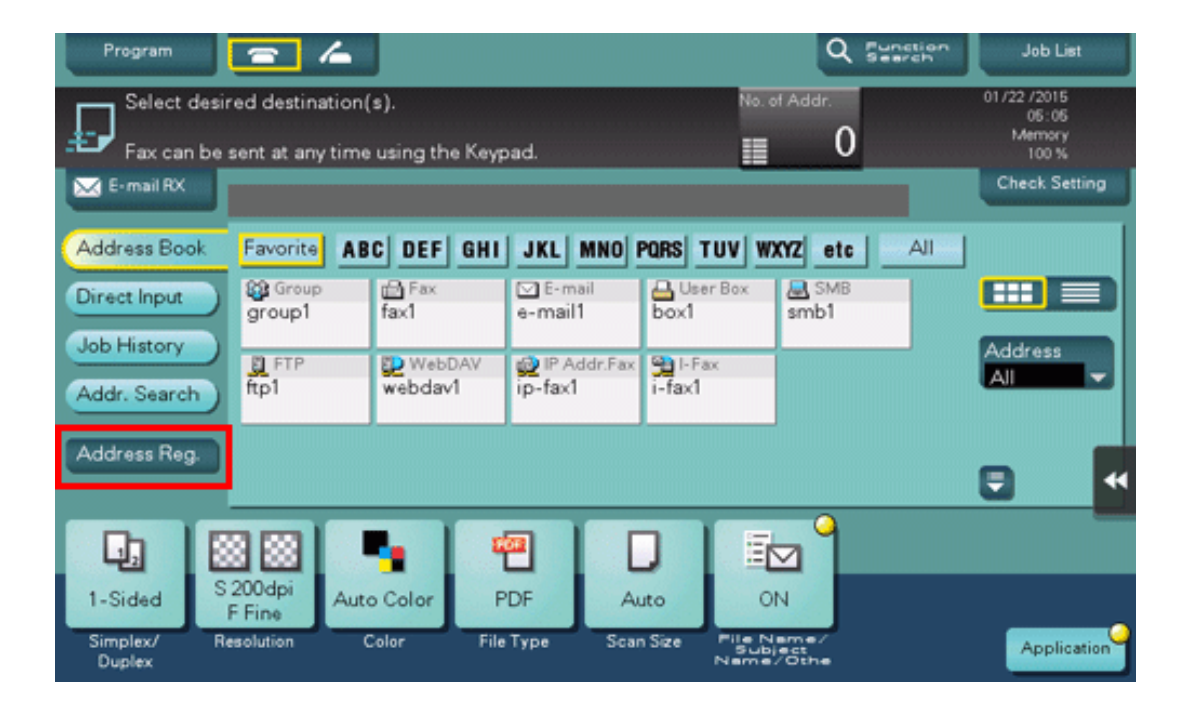

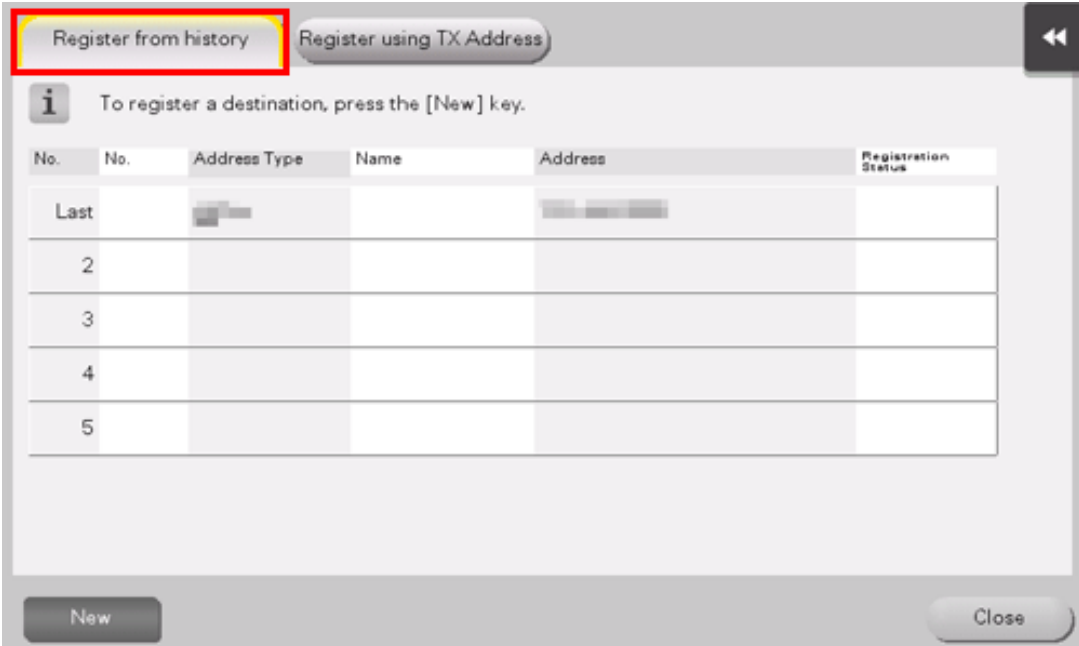

**Tap a destination you want to register with the address book.**

## **Enter the registration name for the destination.**

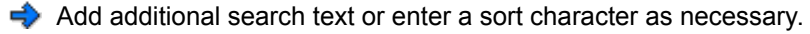

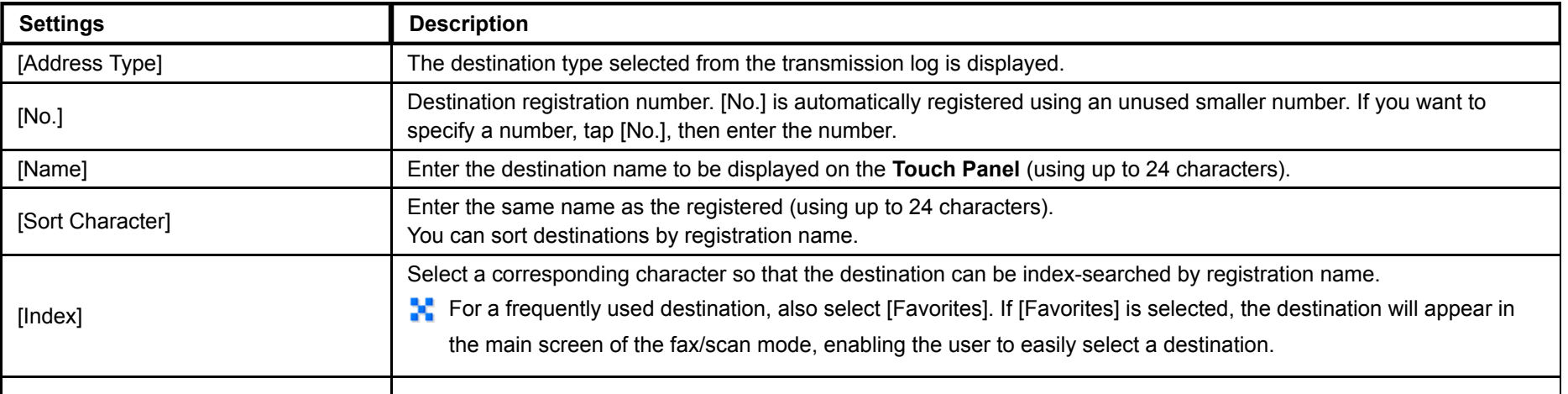

## **Tap [Register], then [Close].**

### **Deleting from the Utility**

- **Tap [Utility] - [One-Touch/User Box Registration] - [Create One-Touch Destination] - [Address Book].**
- **Select the type of the destination to be deleted.**

This displays a list of destinations registered on this machine.

**Select a destination to be deleted, then tap [Delete].**

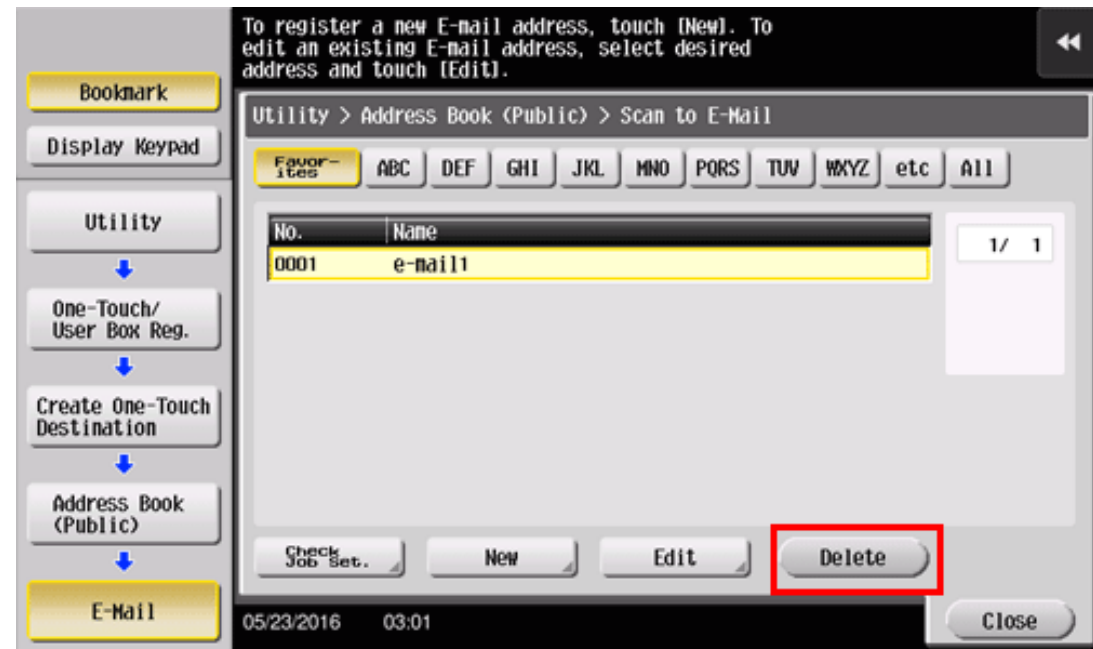

The confirmation screen appears.

### **Deleting from Address Book**

**Tap [Address book] on the main menu.**

This displays a list of destinations registered on this machine.

**Select a destination to be deleted, then tap [Delete].**

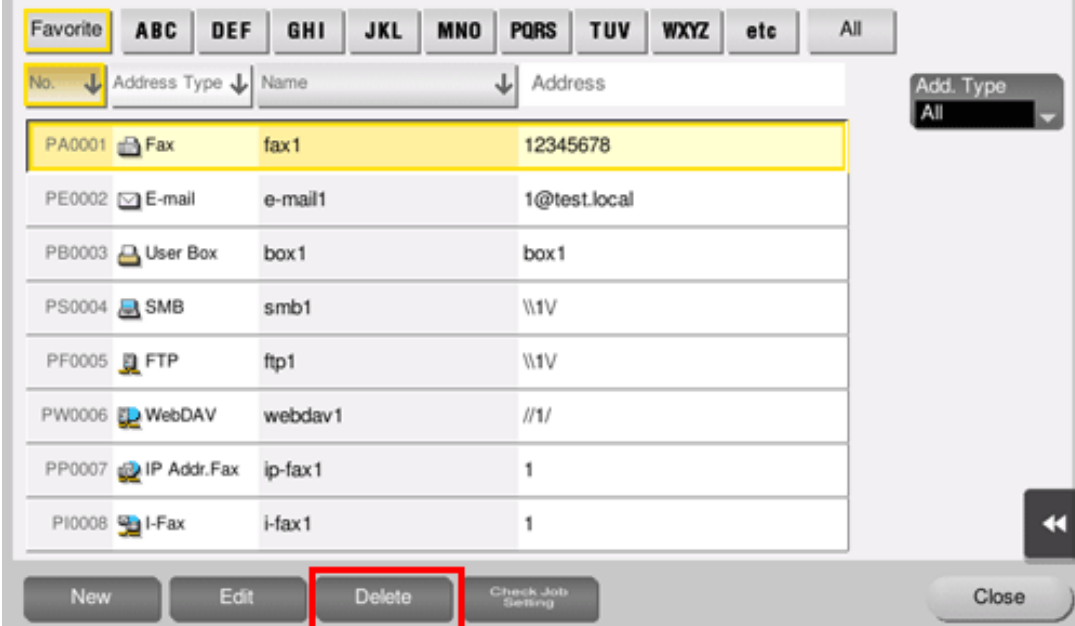

The confirmation screen appears.

**To delete the selected destination, tap [Yes].**

### **Group**

Register multiple destinations as a group. Group is a convenient way to broadcast data.

Up to 100 groups can be registered for Group.

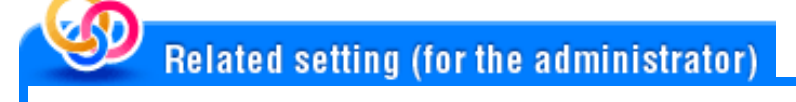

Select whether to allow the user to register or change destinations (default: [Allow]). For details, refer to [Here](https://manuals.konicaminolta.eu/bizhub-C658-C558-C458-C368-C308-C258/EN/bizhub-c658-c558-c458-c368-c308-c258/contents/opkey_442_S.html#UT_102792860).

### **Registering from the Utility**

### **Registering a group**

To register a group, you must register the destinations to be added to the group in advance.

**Tap [Utility] - [One-Touch/User Box Registration] - [Create One-Touch Destination] - [Group] - [New].** 1.

The administrator can perform the same actions by selecting [Administrator Settings] - [One-Touch/User Box Registration].

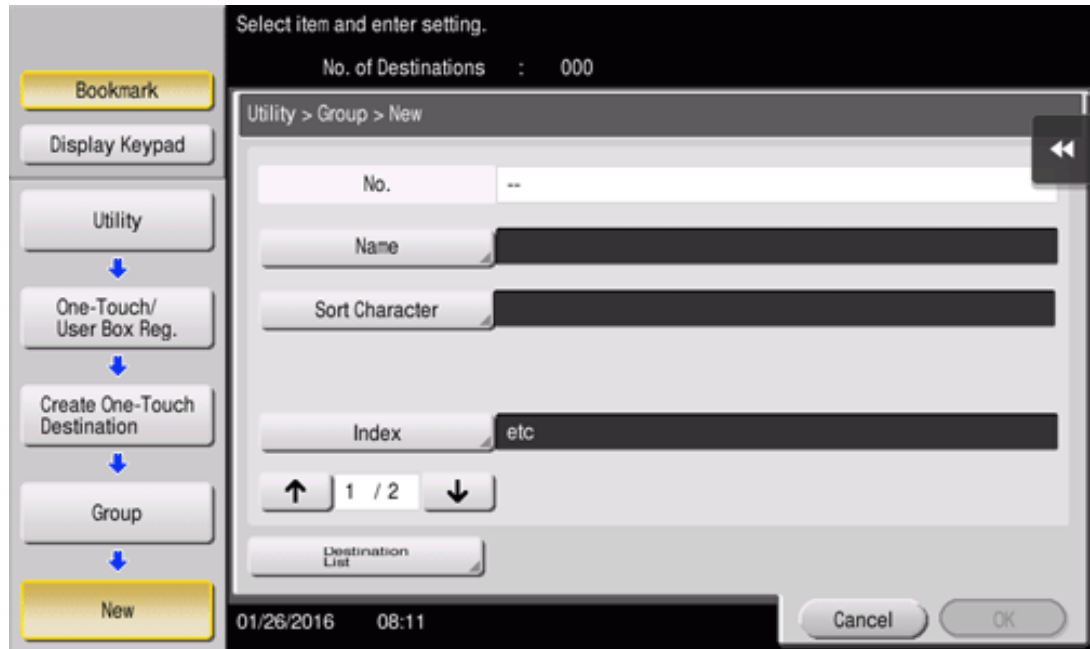

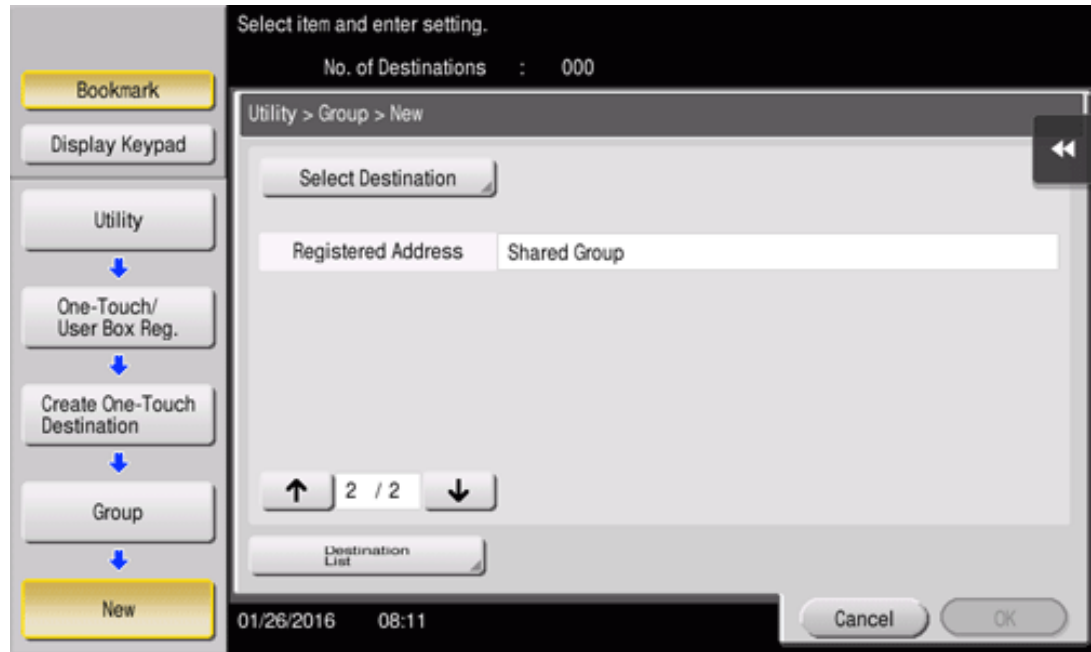

**Enter destination information, then tap [OK].**

 $\Rightarrow$  For details on registration information, refer to [Here.](https://manuals.konicaminolta.eu/bizhub-C658-C558-C458-C368-C308-C258/EN/bizhub-c658-c558-c458-c368-c308-c258/contents/opkey_280_S.html#UT_102792639)

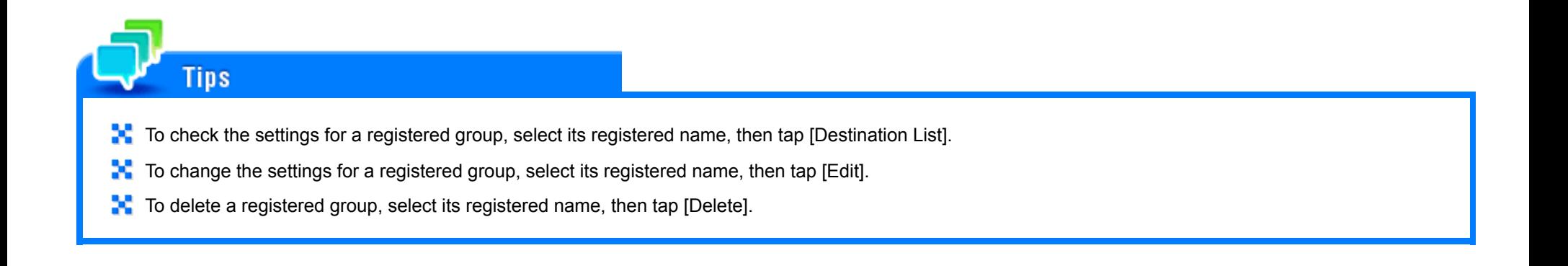

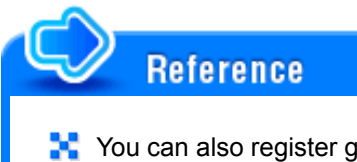

**Y** You can also register groups using Web Connection. For details, refer to [Here](https://manuals.konicaminolta.eu/bizhub-C658-C558-C458-C368-C308-C258/EN/bizhub-c658-c558-c458-c368-c308-c258/contents/id08-_102792335.html#id08-_102792335).

## **Registering from Address Book**

### **Registering a group**

To register a group, you must register the destinations to be added to the group in advance.

**Tap [Address book] on the main menu.**

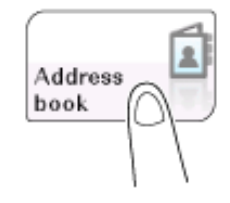

## **Tap [New].**

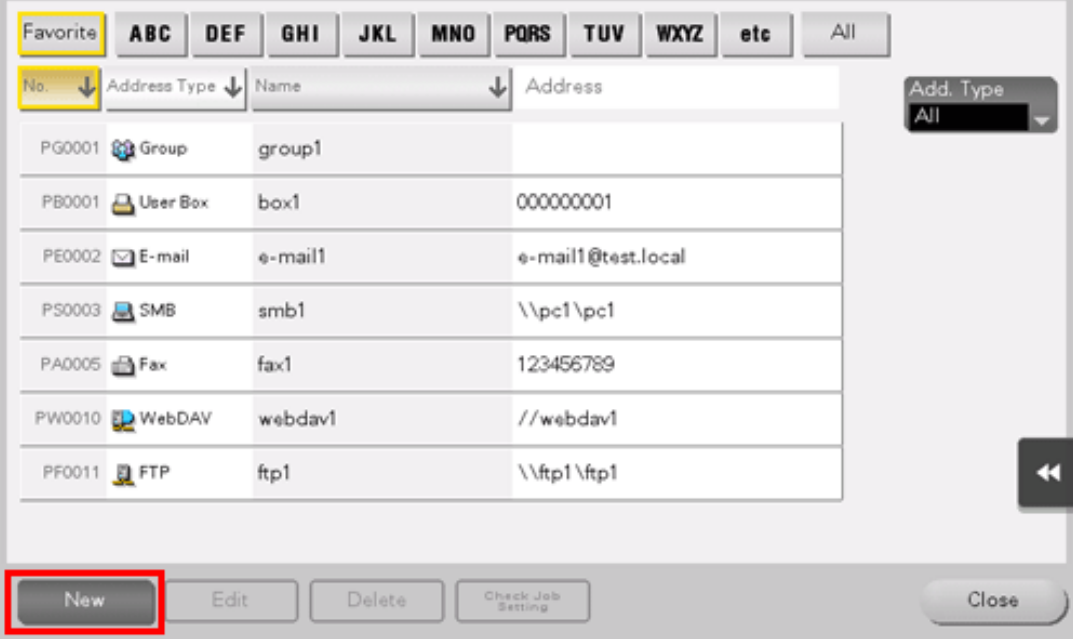

# **Select [Group] from [Address Type].**

- **Enter destination information, then tap [Register].**
	- The registered information is the same as that to be registered from the Utility. For details, refer to [Here](https://manuals.konicaminolta.eu/bizhub-C658-C558-C458-C368-C308-C258/EN/bizhub-c658-c558-c458-c368-c308-c258/contents/opkey_280_S.html#UT_102792639).

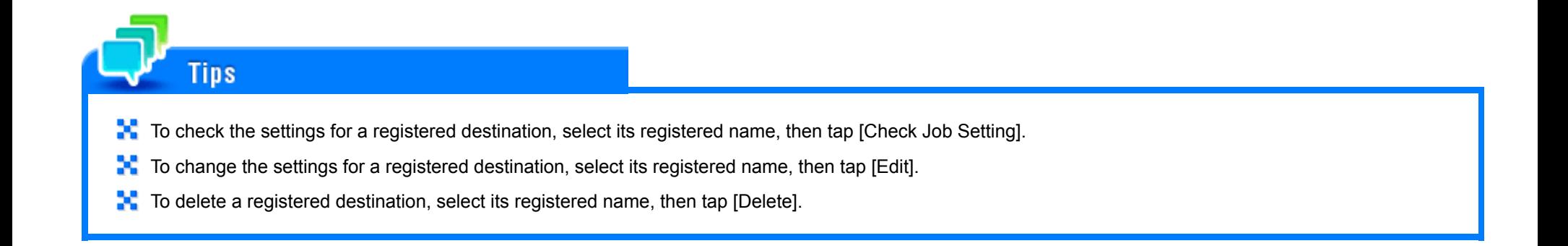

# **Reference**

**X** You can also register groups using Web Connection. For details, refer to [Here](https://manuals.konicaminolta.eu/bizhub-C658-C558-C458-C368-C308-C258/EN/bizhub-c658-c558-c458-c368-c308-c258/contents/id08-_102792335.html#id08-_102792335).

#### **Exporting destination information**

Destinations registered in this machine can be saved (exported) from this machine to your computer or the SMB sharing folder, enabling a backup of destination information. You can add new destinations or edit exported destinations as necessary.

To export information, use Web Connection. For details, refer to [Here.](https://manuals.konicaminolta.eu/bizhub-C658-C558-C458-C368-C308-C258/EN/bizhub-c658-c558-c458-c368-c308-c258/contents/id08-_102792232.html#id08-_102792232)

#### **Importing destination information**

Destination information exported from this machine can be written (imported) from your computer or the SMB sharing folder to this machine. Also you can use it on another MFP unit of the same model by importing it.

To import information, use **Web Connection**. For details, refer to [Here.](https://manuals.konicaminolta.eu/bizhub-C658-C558-C458-C368-C308-C258/EN/bizhub-c658-c558-c458-c368-c308-c258/contents/id08-_102792227.html#id08-_102792227)

### **Printing a Destination Information List (for the Administrator)**

#### **Printing a destination list**

- **Tap [Utility] - [Administrator Settings] - [One-Touch/User Box Registration] - [One-Touch/User Box Registration List] - [Address Book List].**
- $\overline{2}$ **Select whether to print destinations within the specified range or print all destinations.**
	- **•** [Print Selection]: Select this option to specify the destination range and print destinations in the specified range. If you select [Print Selection], go to Step 3.
	- [Print All]: Select this option to print all destinations. If you select [Print All], go to Step 4.

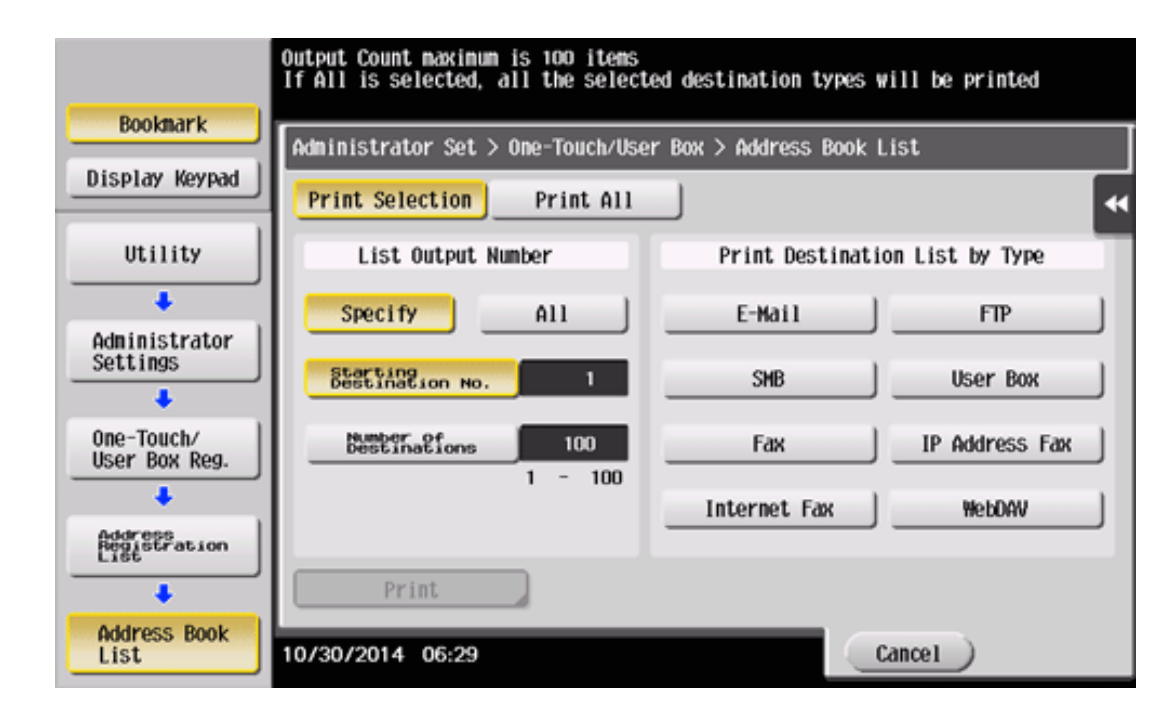

3. **Specify the type and range of destinations to be printed.**

- If you select [Specify] in [List Output Number], specify the range of destinations to be printed in [Starting Destination No.] (registered number of a destination) and [Number of Destinations].
- ↓ If you select [All] in [List Output Number], all destinations of the type selected in [Print Destination List by Type] are printed.
- **Tap [Print].**
- **Select the print paper tray and print surface, and tap [Start].** List printing starts.

### **Printing a group list**

- **Tap [Utility] - [Administrator Settings] - [One-Touch/User Box Registration] - [One-Touch/User Box** 1. **Registration List] - [Group List].**
- $\mathbf{2}^-$ **Specify the range of destinations to be printed.**
	- If you select [Specify] in [List Output Number], specify the range of destinations to be printed in [Starting Destination No.] (registered number of a destination) and [Number of Destinations].
	- If you select [All] in [List Output Number], all groups are printed.

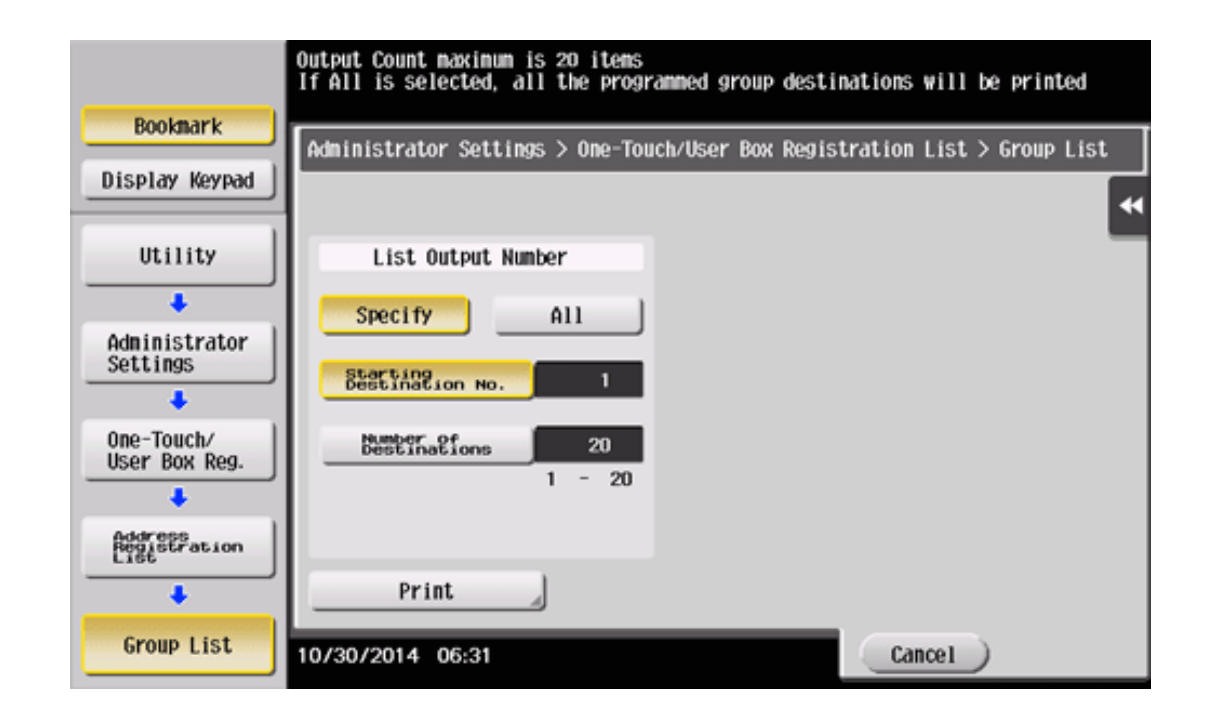

#### 3 **Tap [Print].**

**Select the print paper tray and print surface, and tap [Start].** List printing starts.

#### **Printing a program list**

Program list contains a list of programs and destinations included in the respective programs.

**Tap [Utility] - [Administrator Settings] - [One-Touch/User Box Registration] - [One-Touch/User Box Registration List] - [Program List].**

#### 2. **Select the type of programs to be printed.**

- [One-Touch]: Select this option to print programs with the address book being registered.
- [Group]: Select this option to print programs with a group being registered.
- [DirectInput (Selection)]: Select this option to print programs in which destinations are registered using Direct Input. ♣
- [DirectInput (All)]: Select this option to print all programs in which destinations are registered using Direct Input. If you select [DirectInput (All)], go to Step 4. Otherwise, go to Step 3.

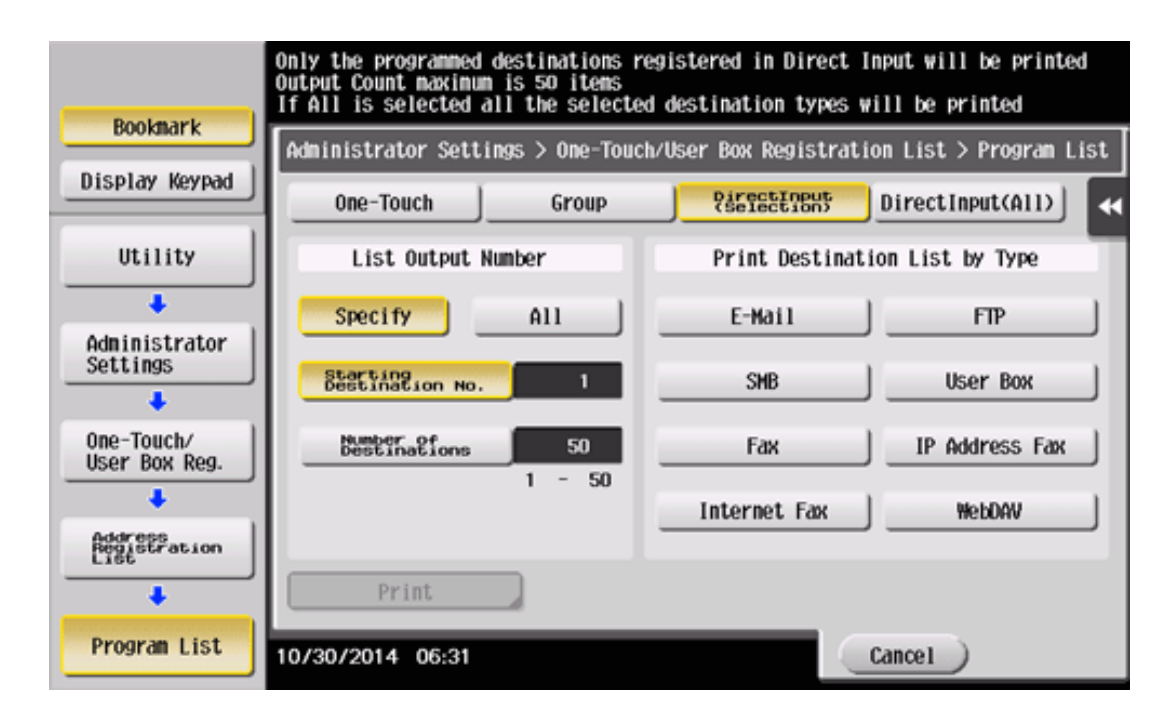

#### 3. **Specify the range of programs to be printed.**

- **■** If you select [Specify] in [List Output Number], specify the range of programs to be printed in [Starting Destination No.] (registered number of a program) and [Number of Destinations].
- If you select [All] in [List Output Number], all programs of the type selected in Step 2 are printed. If you select [DirectInput (Selection)] in Step 2, select the type of destinations to be printed by [Print Destination List by Type].

# **Tap [Print].**

**Select the print paper tray and print surface, and tap [Start].**

List printing starts.